# HOMETOWN **The HomeTown Fan App**

This free app makes it easier to access and transfer your digital tickets. See the instructions below on how to download and register, access tickets, and personalize your app.

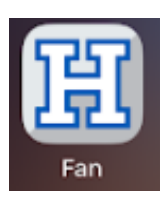

### **Set-Up Instructions**

- 1. Download the HomeTown Fan app from the iOS or Google Play store.
- 2. Enter your mobile phone number, then tap Send Verification Code.
- 3. Enter the verification code sent via text message and tap Next.

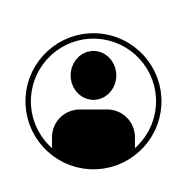

#### **Your Account**

- 1. Tap Account in the bottom right corner.
- 2. Tap Profile to add your name and email address.
- 3. Tap Orders to view all purchases made through HomeTown Ticketing.
- 4. Tap Messages to view messages about upcoming events/games.

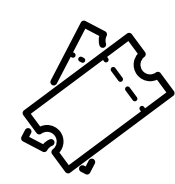

# **Tickets**

- 1. Tap Tickets to view upcoming events/games.
- 2. On game nights, tap on the game name. All tickets owned for that game will appear. Click the arrows or swipe to view all tickets. The QR codes will be scanned at the gate.
- 3. For iPhone users, tap Add to Apple Wallet to view in Apple Wallet.
- To transfer tickets to someone else, tap Transfer Ticket. Enter their name, 4. phone number, and email address, check both boxes, and tap Transfer Ticket. Note: This is not an ownership transfer. It's only for the game and seats selected.
- 5.You may also take screenshots of your tickets and send to others.

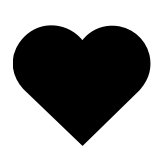

## **Favorites**

- 1. Tap Favorites.
- 2. Search for PNG High School and add to your favorites.
- 3. Now you can easily find all ongoing event/game ticket sales for PNGHS.

**You should stay signed in even if you close the app unless you tap Log Out. If you Log Out, simply sign in again following the Set-Up Instructions above.**